# <span id="page-0-5"></span>**Searching for and filtering operations**

# <span id="page-0-0"></span>Searching for and filtering operations

You can use the "View operations Operations" tab to search for and filter operations. It allows you to set filters for the time period, the operation characteristics, and the characteristics of payment. Moreover, you can open a detailed view of an operation, and add other actions to the operation. You can export the search results as an Excel file.

# <span id="page-0-1"></span>Overview of the search criteria

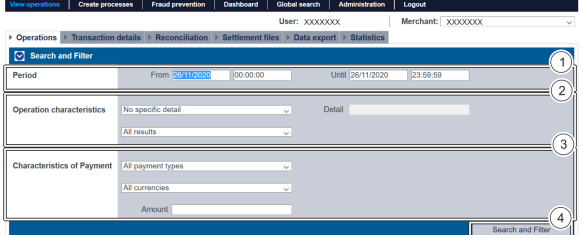

- 1. "Period" selection field
- 2. "Operation characteristics" selection field
- 3. "Characteristics of payment" selection field
- 4. "Search and Filter" button

## <span id="page-0-2"></span>Activating the "Period" selection field

When you click in the input fields for the date, a calendar opens in which you can select a date. When you click in the input fields for the time, you can define a time for the search.

## <span id="page-0-3"></span>Activating the "Operation characteristics" selection field

Operation characteristics describe the type of operation, along with its associated status. You can set two different operation characteristics: Specific details and Status.

## <span id="page-0-4"></span>**Selecting specific details**

Descriptions of the specific details can be found in the "Specific details" table below.

#### **"Detail" input field** G)

The "Detail" input field next to the "No specific detail" drop-down menu allows you to narrow the search to a character string (card number, error code, etc.). The character string that is entered depends on the specific detail selected in the "No specific detail" drop-down menu.

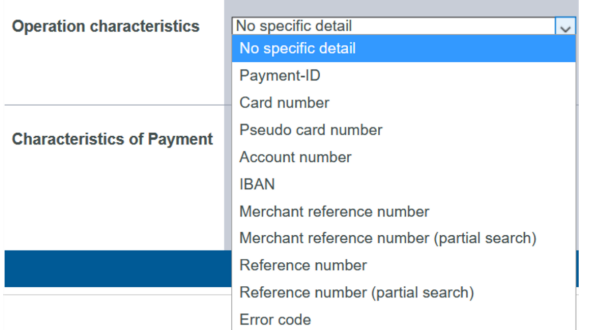

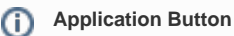

The button at the bottom allows you to jump to the corresponding page within the application. You must be logged in to jump to the corresponding page within the application.

Computop Analytics

# On this page

- Searching for and filtering [operations](#page-0-0)
- [Overview of the search criteria](#page-0-1) [Activating the](#page-0-2) 
	- ["Period" selection field](#page-0-2) [Activating the](#page-0-3) 
		- ["Operation](#page-0-3)  [characteristics"](#page-0-3)
		- [selection field](#page-0-3)
		- **Selecting** 
			- [specific](#page-0-4)  [details](#page-0-4)
			- **Selecting**
			- [the status](#page-1-0)
		- [Activating the](#page-2-0)  ["Characteristics of](#page-2-0)  [payment" selection](#page-2-0)  [field](#page-2-0)
			- **Selecting**
			- [the](#page-2-1)  [paymethod](#page-2-1)
			- [or payment](#page-2-1)
			- [service](#page-2-1)
			- [provider](#page-2-1)
			- **Selecting**
			- [currency](#page-3-0)
			- [and amount](#page-3-0)
		- [Exporting search](#page-3-1) 
			- [results](#page-3-1)
- [Opening the detailed view of](#page-4-0) 
	- [an operation](#page-4-0)

 $\circ$ 

- [Details on Action and](#page-5-0)  **[Status](#page-5-0)** 
	- [Details on 3-D](#page-7-0)
	- [Secure transactions](#page-7-0)
		- **ECI** value
			- 3-D Version [\(Directory](#page-8-1)  [Server\)](#page-8-1)
			- 3-D Version [\(Processing\)](#page-8-2)
			- **[Authenticatio](#page-8-3)** [n Type](#page-8-3)
			- [Authenticatio](#page-8-4) [n Method](#page-8-4)
			- **Challenge** [Indicator](#page-9-0)  [\(Requested\)](#page-9-0)
			- **Transaction [Status](#page-9-1)**

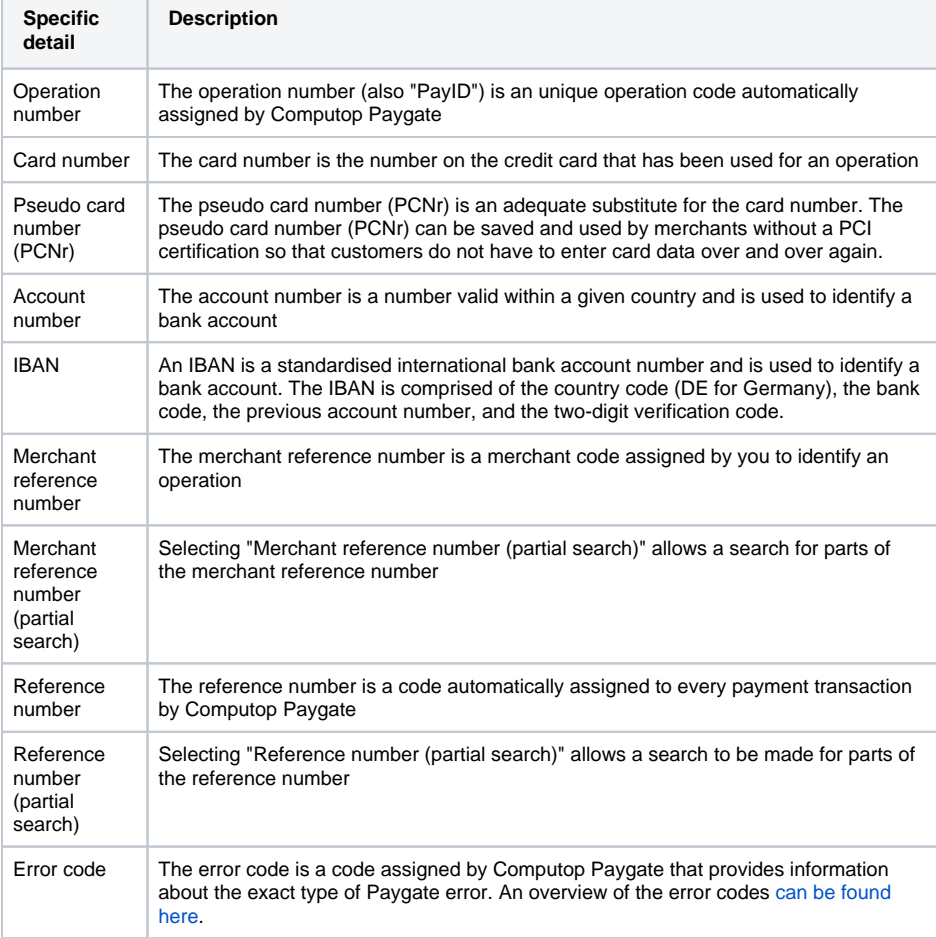

### <span id="page-1-0"></span>**Selecting the status**

Descriptions of the statuses can be found in the "Status" table below.

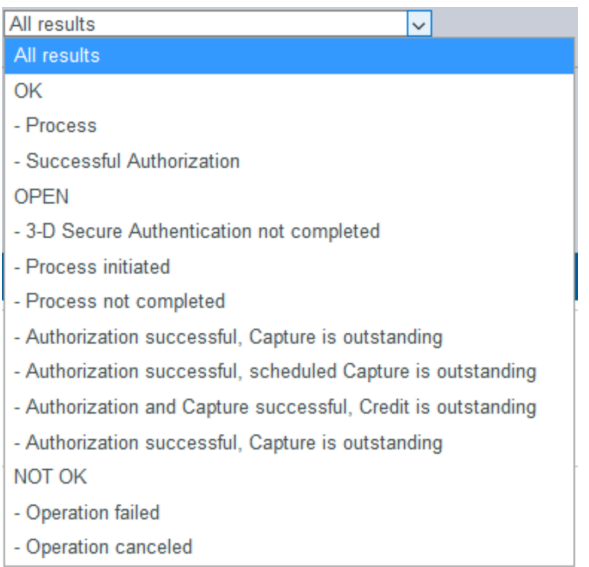

# In this section

- [Displaying an operation](https://developer.computop.com/display/EN/Displaying+an+operation)
- [Displaying payment](https://developer.computop.com/display/EN/Displaying+payment+transactions+for+an+operation)  [transactions for an operation](https://developer.computop.com/display/EN/Displaying+payment+transactions+for+an+operation)
- [Exporting operations with all](https://developer.computop.com/display/EN/Exporting+operations+with+all+information)  [information](https://developer.computop.com/display/EN/Exporting+operations+with+all+information)

[Whitelist](#page-10-0)  **[Status](#page-10-0)** 

- Finding operations using the [global search \(optional\)](https://developer.computop.com/pages/viewpage.action?pageId=26248033)
- [Search for operations for an](https://developer.computop.com/display/EN/Search+for+operations+for+an+account+number)  [account number](https://developer.computop.com/display/EN/Search+for+operations+for+an+account+number)
- [Searching for and filtering](#page-0-5)  [operations](#page-0-5)
- Searching for operations for a [paymethod or a payment](https://developer.computop.com/display/EN/Searching+for+operations+for+a+paymethod+or+a+payment+method+provider)  [method provider](https://developer.computop.com/display/EN/Searching+for+operations+for+a+paymethod+or+a+payment+method+provider)
- [Searching for settlement files](https://developer.computop.com/display/EN/Searching+for+settlement+files)

**Status Description**

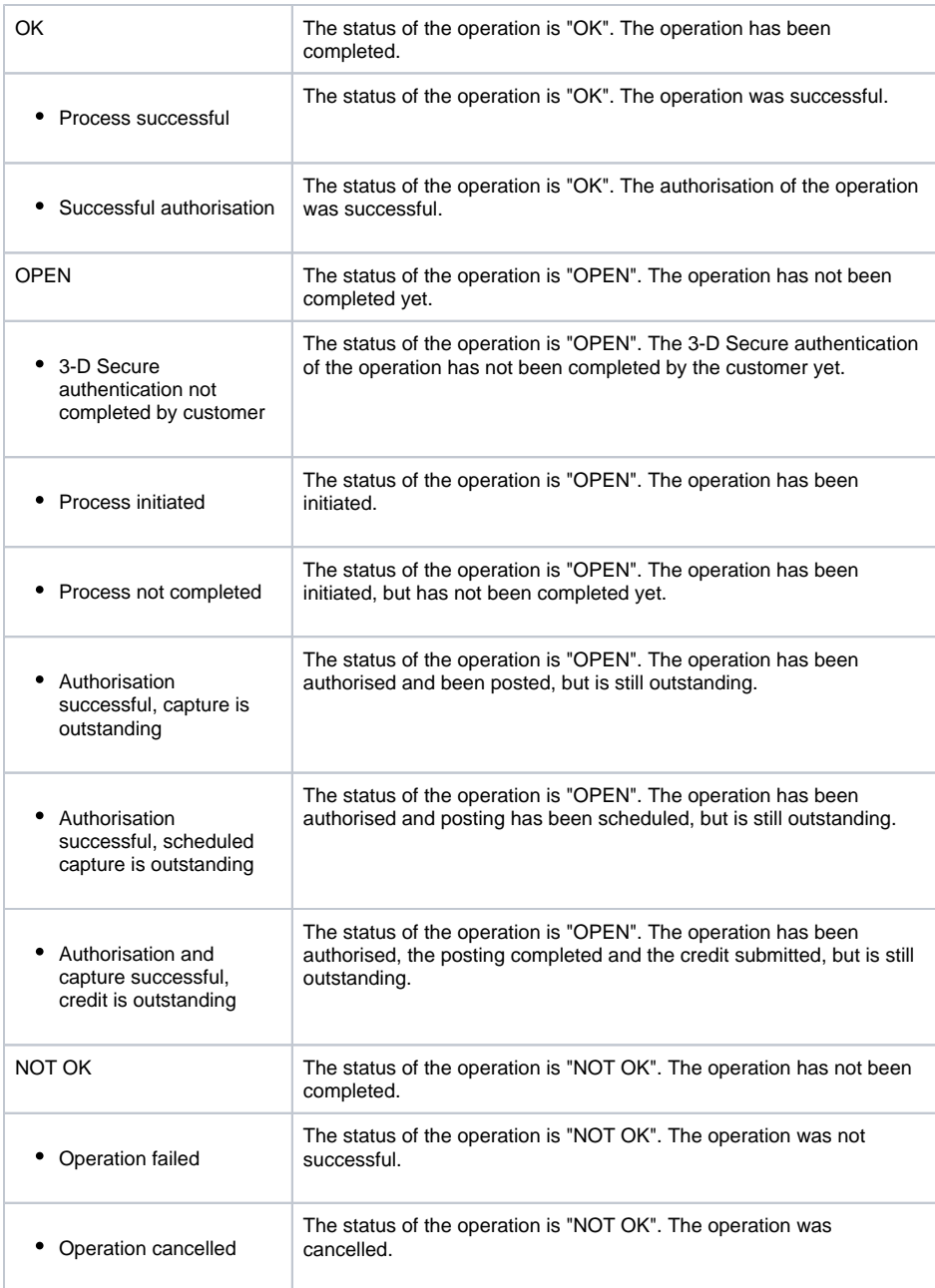

## <span id="page-2-0"></span>Activating the "Characteristics of payment" selection field

Characteristics of payment describe the paymethod used for an operation, along with the associated currency and total. You can set three different characteristics of payment: Paymethod, currency and amount.

## <span id="page-2-1"></span>**Selecting the paymethod or payment service provider**

You can either search for all credit cards, or select a payment service provider. The "All payment types" drop-down menu shows you all paymethods that have been enabled for you in Computop Paygate. Individual payment service providers appear under the respective main categories in the list. A description of the main categories can be found in the "All paymethods" table below.

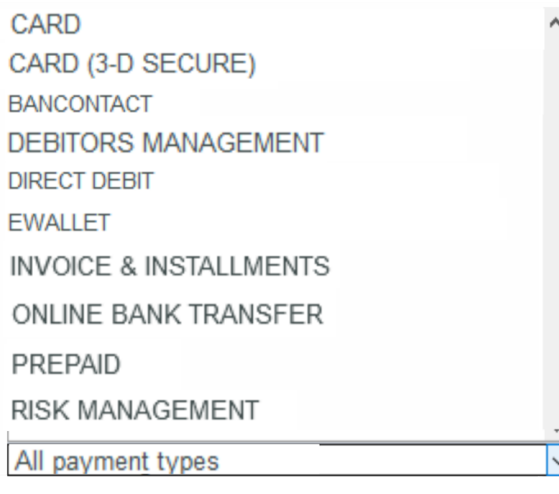

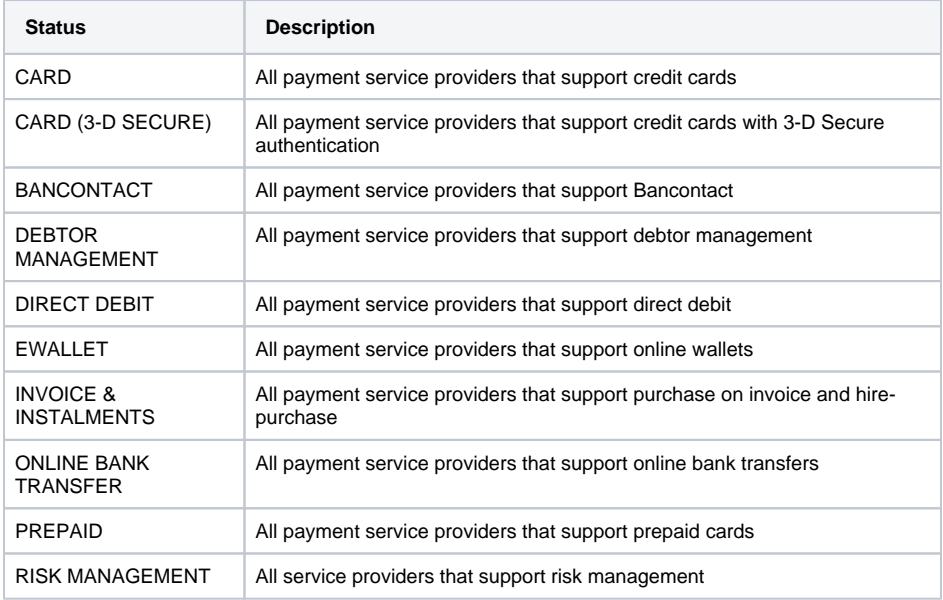

#### **Information about the individual paymethods** ⊕

More information about the individual paymethods can be found here: [Paymethods.](https://developer.computop.com/display/EN/Payment+methods)

### <span id="page-3-0"></span>**Selecting currency and amount**

When you open the "All currencies" drop-down menu, you will see all currencies that can be selected. You can narrow the search to a specific amount of money in the "Amount" input field.

#### **"Amount" input field** ⊕

You can enter an amount in the "Amount" input field next to the "All currencies" drop-down menu. The amount entered depends on the currency selected from the "All currencies" dropdown menu beforehand. The amount is specified with decimals (e.g. 10.50  $\in$ ) of the selected currency. However, it depends on the currency whether decimals are allowed or not.

# <span id="page-3-1"></span>Exporting search results

You can export the search results as an Excel file for further processing.

Proceed as follows to export the search results:

- 1. Activate values in the selection fields.
- 2. Click on the "Search and Filter" button.

 The application verifies the values entered. If the values are invalid, a message showing the reason why will appear in red. If the values are valid, the search results will be shown.

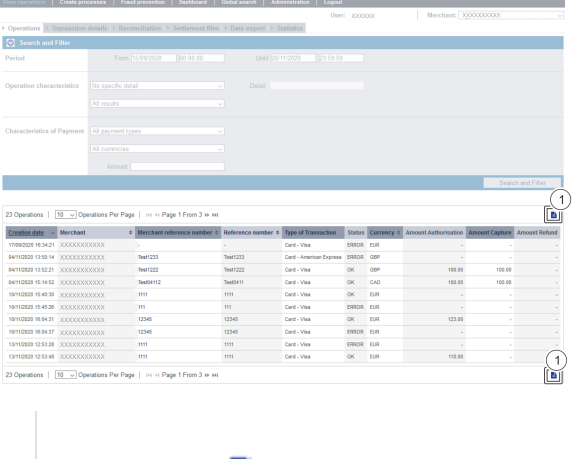

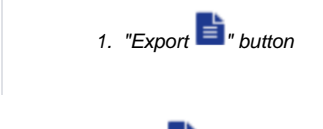

3. Click on the "Export  $\mathbf{F}$ " button.

The search results are issued as a CSV file ready to download.

# <span id="page-4-0"></span>Opening the detailed view of an operation

You can open a detailed view for every operation in the search results. More information about the customer and operation data are shown to you in the detailed view. Moreover, you can [add other actions](https://developer.computop.com/pages/viewpage.action?pageId=26248050)  [to the operation](https://developer.computop.com/pages/viewpage.action?pageId=26248050) in the detailed view, such as postings or credits. If an operation was processed using card, account or device data, you can [disable these in the detailed view](https://developer.computop.com/display/EN/Blacklisting+card%2C+account+or+device+data). If you wish to enable the card, account or device data again, you must remove the credit card from the [negative list.](https://developer.computop.com/display/EN/Viewing+blacklisted+card%2C+account+or+device+data)

Proceed as follows to open the detailed view of an operation:

- 1. Activate values in the selection fields.
- 2. Click on the "Search and Filter" button.

 The application verifies the values entered. If the values are invalid, a message showing the reason why will appear in red. If the values are valid, the search results will be shown.

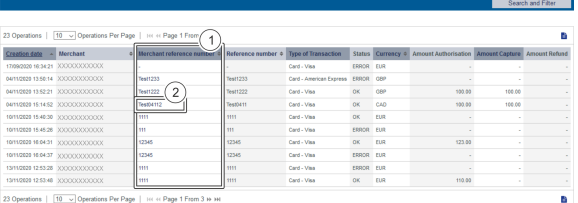

1. "Merchant reference number" column

2. "Merchant reference number" of an operation

3. Click on the merchant reference number for the required operation in the "Merchant reference number" column.

The detailed view of the operation opens.

The detailed view of the operation is divided into fields with the customer and operation data, along with data about postings. If you check the country of origin of the card for purposes of fraud prevention, you will also find the country of origin of the credit card here. Moreover, you can [add other actions to the](https://developer.computop.com/pages/viewpage.action?pageId=26248050)  [operation](https://developer.computop.com/pages/viewpage.action?pageId=26248050) in the detailed view.

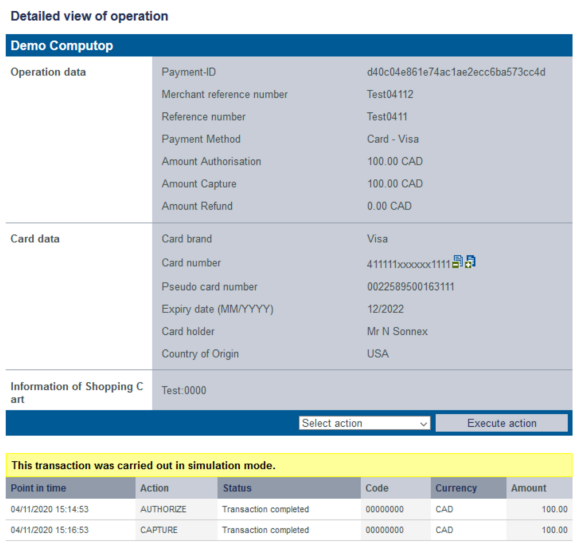

## <span id="page-5-0"></span>Details on Action and Status

Each payment process (operation) can include one or more actions. Each action has a status, e.g. indicating success / failure of this status.

The actions may vary on your implementation and the paymethod involved.

Pls. find a list of most common combinations and their meaning here:

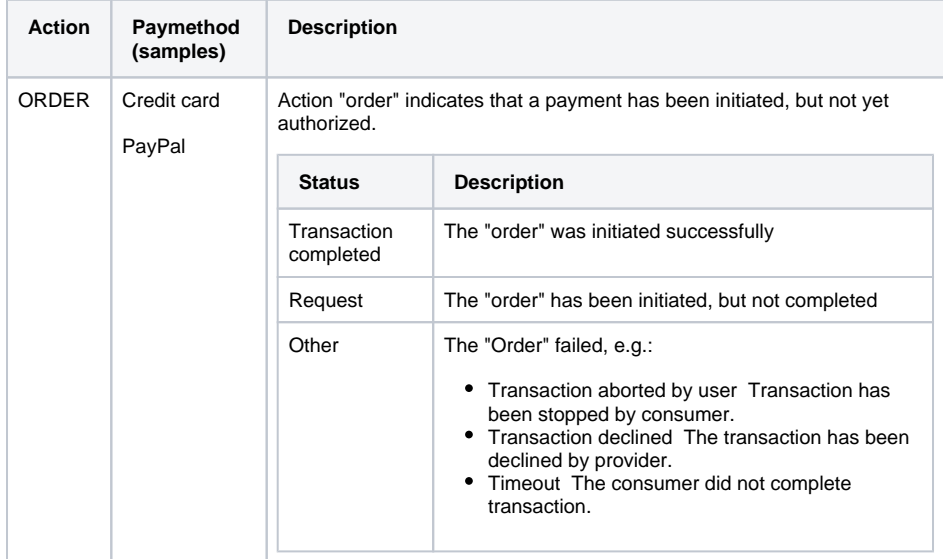

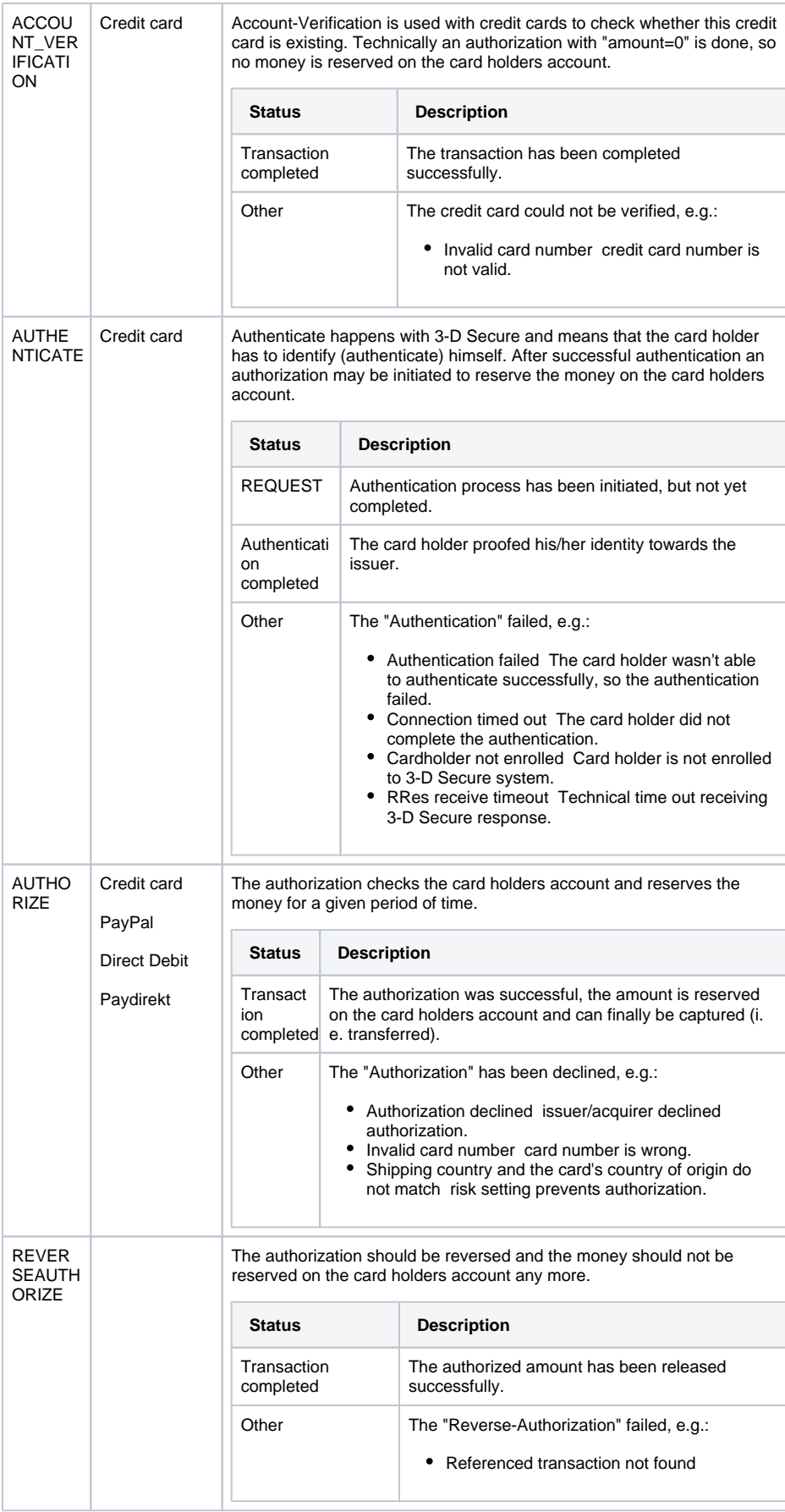

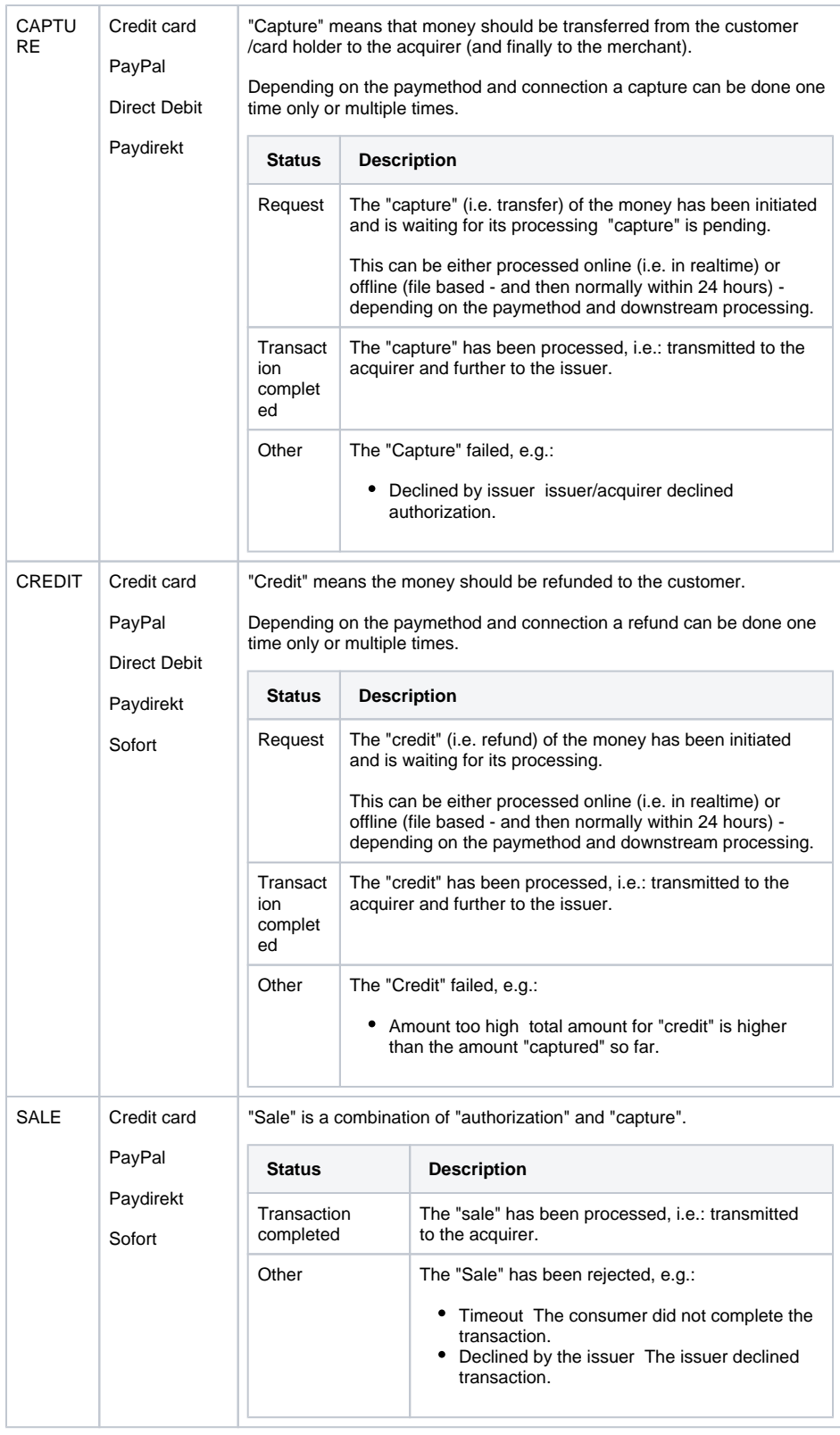

# <span id="page-7-0"></span>Details on 3-D Secure transactions

For payments which are authenticated with 3-D Secure you may see details like this:

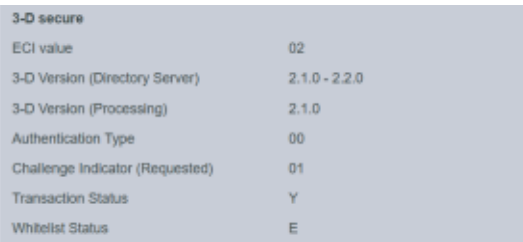

The values shown above depend on 3-D Secure version used for authentication and the card scheme.

Here are some details:

### <span id="page-8-0"></span>**ECI value**

The ECI value stands for "Electronic Commerce Indicator" and detailed overview can be found here: [ECI](https://developer.computop.com/display/EN/ECI+Codes)  [Codes](https://developer.computop.com/display/EN/ECI+Codes).

### <span id="page-8-1"></span>**3-D Version (Directory Server)**

The Directory Server is managed by the card scheme (Mastercard, VISA, American Express, ...) where each credit card issuer isregistered and can be identified by the BIN (Bank Identication Number).

The Directory Server "talks" to the Access Control Server which finally refers to the credit card issuer system.

For 3-D Secure processing all parties (scheme, issuer and PSP Computop) have to agree on the same 3- D Secure version.

### <span id="page-8-2"></span>**3-D Version (Processing)**

This is the 3-D Secure version which has been agreed by all parties finally for 3-D Secure authentication.

It may happen that a specific issuer is not supporting 3-D Secure (Version 2.1.0, 2.2.0) by now and then automatically a fallback to Version 1.0 will happen.

### <span id="page-8-3"></span>**Authentication Type**

Current supported values for "authentication type" are:

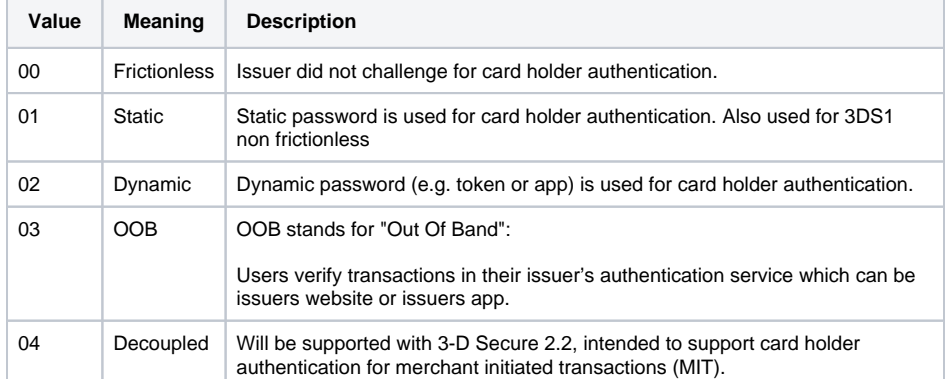

### <span id="page-8-4"></span>**Authentication Method**

Current supported values for "authentication method" are:

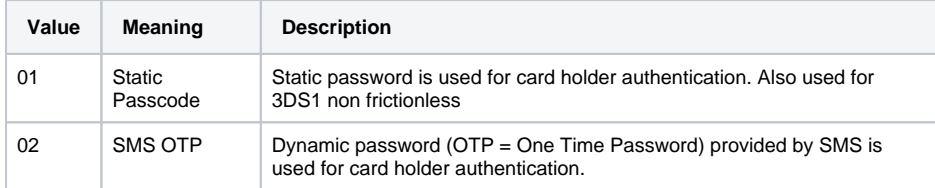

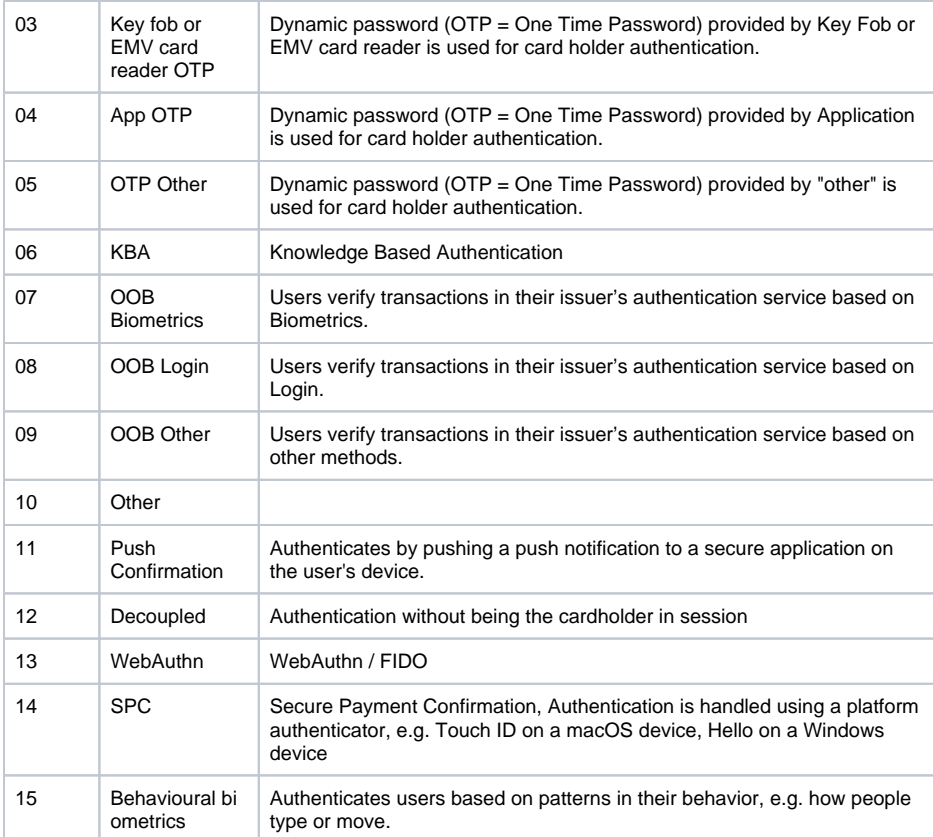

# <span id="page-9-0"></span>**Challenge Indicator (Requested)**

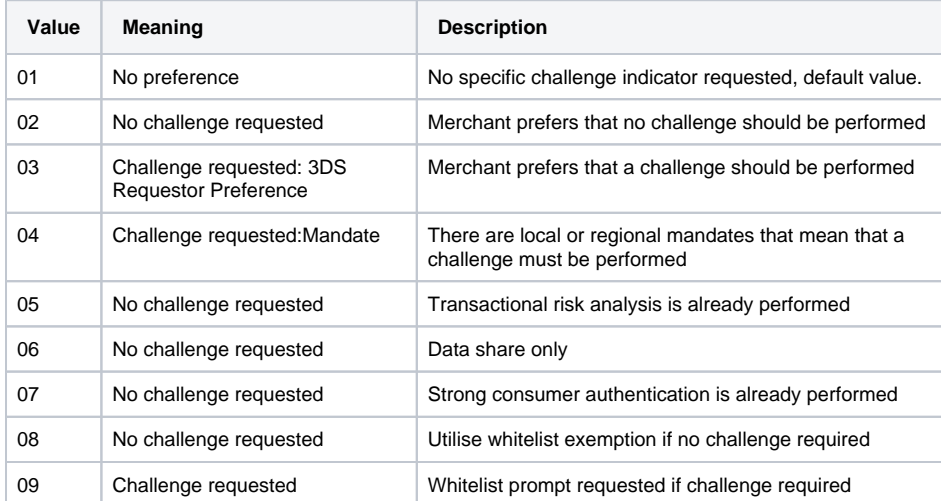

# <span id="page-9-1"></span>**Transaction Status**

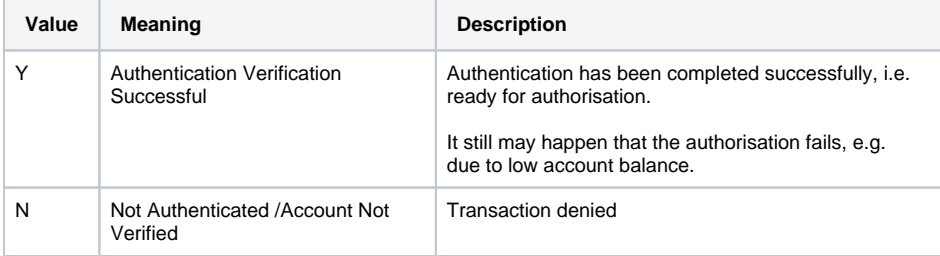

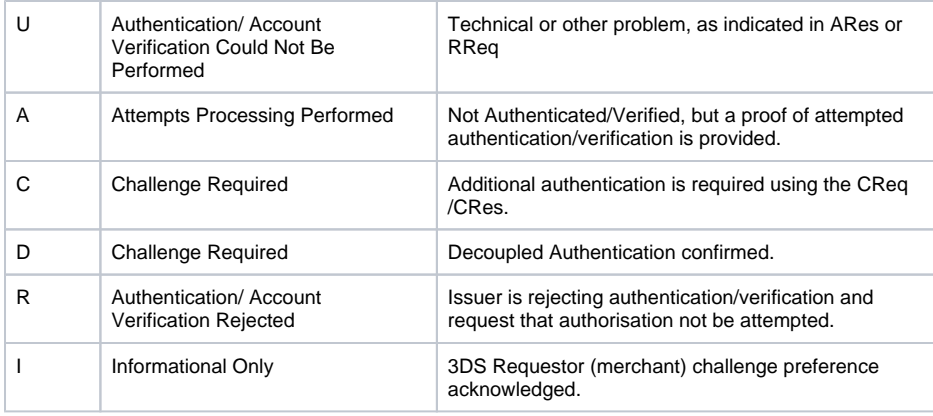

### <span id="page-10-0"></span>**Whitelist Status**

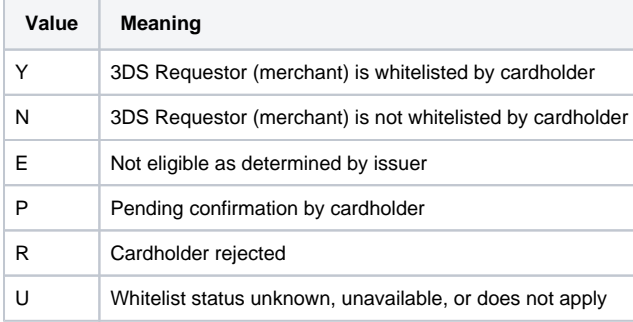